Biblioteca Virtual de UNIR

# Manual de uso MyNews La hemeroteca digital

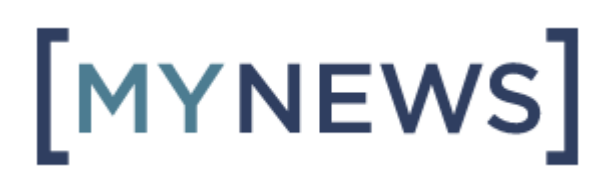

## Índice

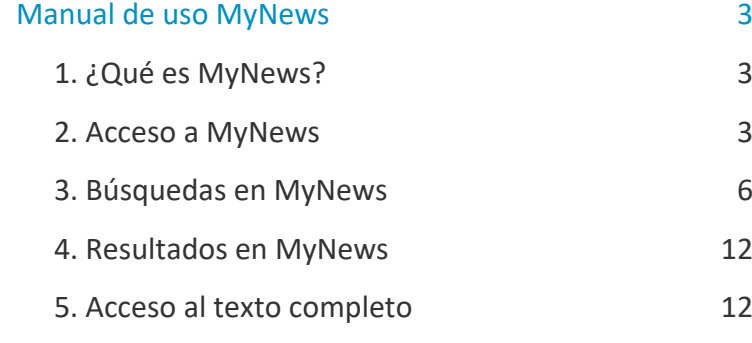

## Manual de uso MyNews

### <span id="page-2-1"></span><span id="page-2-0"></span>1. ¿Qué es MyNews?

MyNews es una **base de datos de prensa** que almacena información de más de 1.500 medios (a nivel internacional) desde el año 1996.

#### <span id="page-2-2"></span>2. Acceso a MyNews

#### 2.1 Acceso a la Biblioteca

Antes de entrar a la base de datos de MyNews se debe acceder a la Biblioteca Virtual de UNIR a través del Campus Virtual. Se recomienda acceder a través desde el navegador Google Chrome.

Dependiendo de la plataforma en la que esté el plan de estudios el **botón de acceso a la Biblioteca** se situará en la parte superior o en el menú lateral izquierdo (identificable con el nombre BIBLIOTECA).

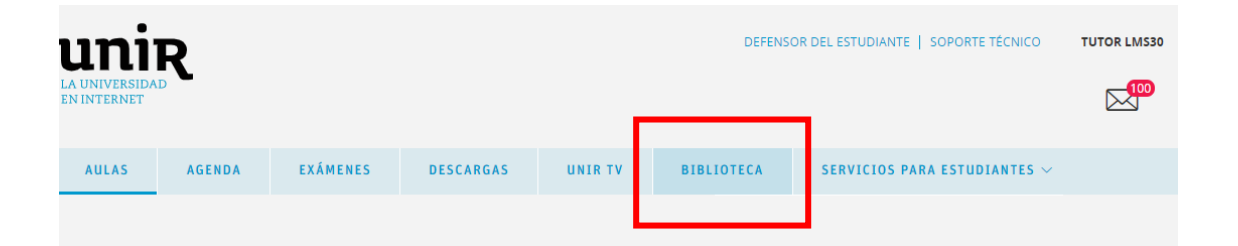

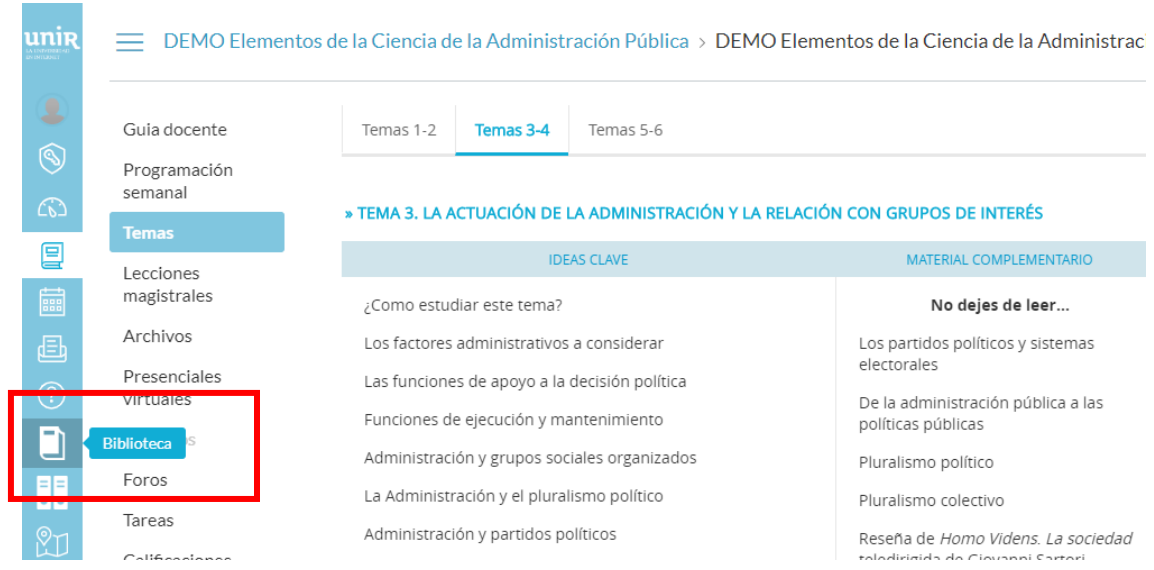

Accediendo desde el menú del campus, como ya se han introducido previamente las claves de usuario, el alumno tendrá disponibles todos los documentos, recursos y herramientas que ofrece la Biblioteca Virtual de UNIR.

Se sabrá que se ha accedido de forma registrada porque en la parte superior aparece el nombre del alumno:

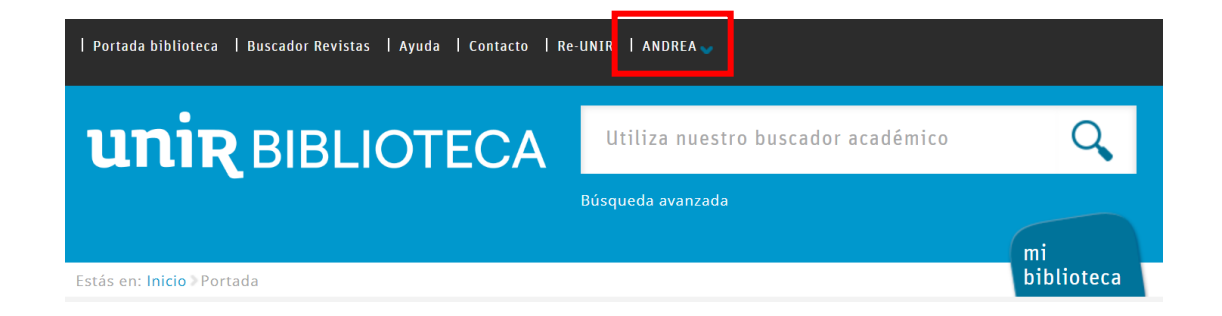

Si no aparece el nombre del alumno en la parte superior o hay algún otro problema de acceso, etc., habrá que contactar con el **Servicio de Ayuda de la Biblioteca.**

#### 2.2 Acceso a MyNews

Para acceder al contenido de MyNewsse puede hacer a través del listado de **Recursos destacados** (izquierda de la pantalla), seleccionando el enlace **Prensa: MyNews**.

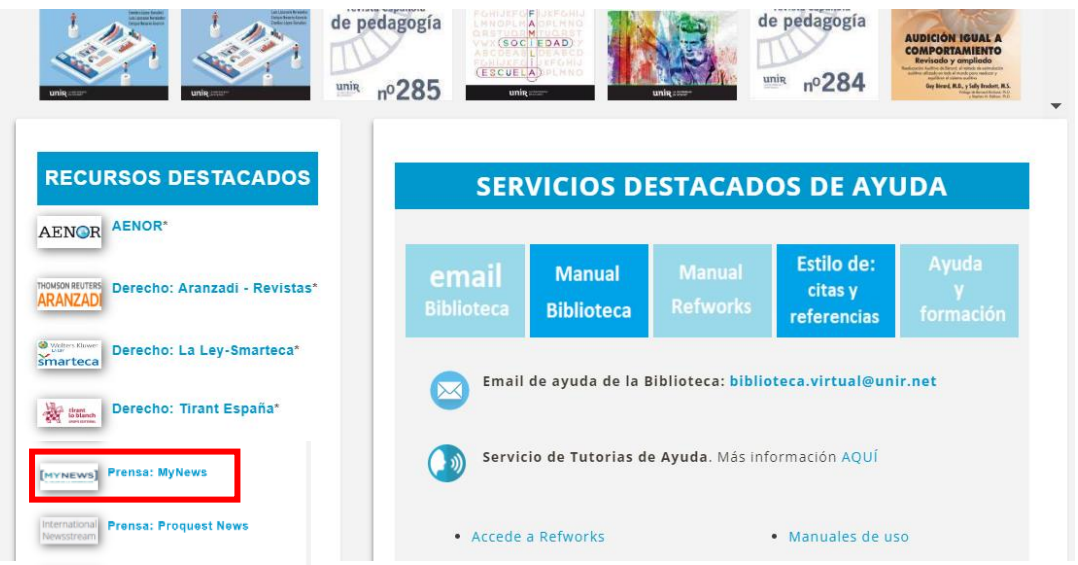

Una vez dentro, podemos realizar las búsquedas de las noticias publicadas en la base de datos.

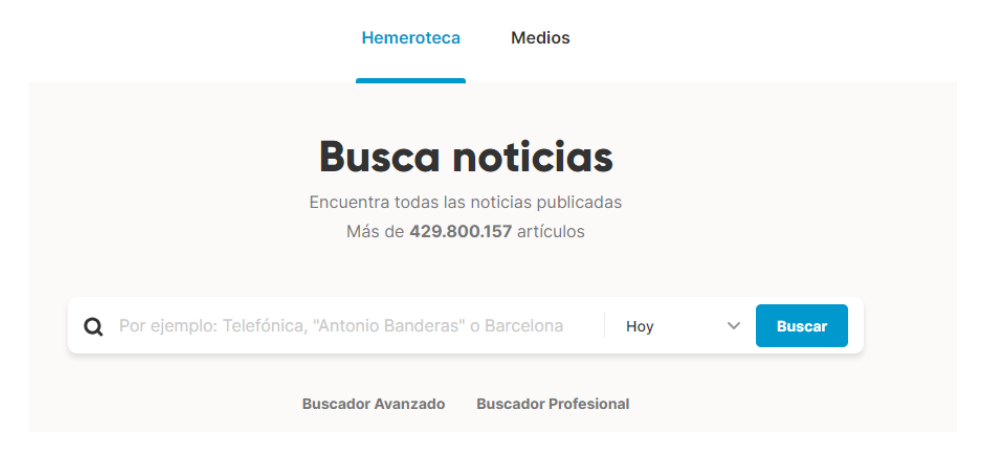

## <span id="page-5-0"></span>3. Búsquedas en MyNews

Para hacer una **búsqueda simple** desde la página principal de la base de datos, se introduce una palabra clave o frase exacta según lo que se quiera buscar. Se puede seleccionar en el menú desplegable la fecha de publicación de la noticia (abarca del de *hoy* hasta *un mes* atrás) y se pulsa **Buscar.** 

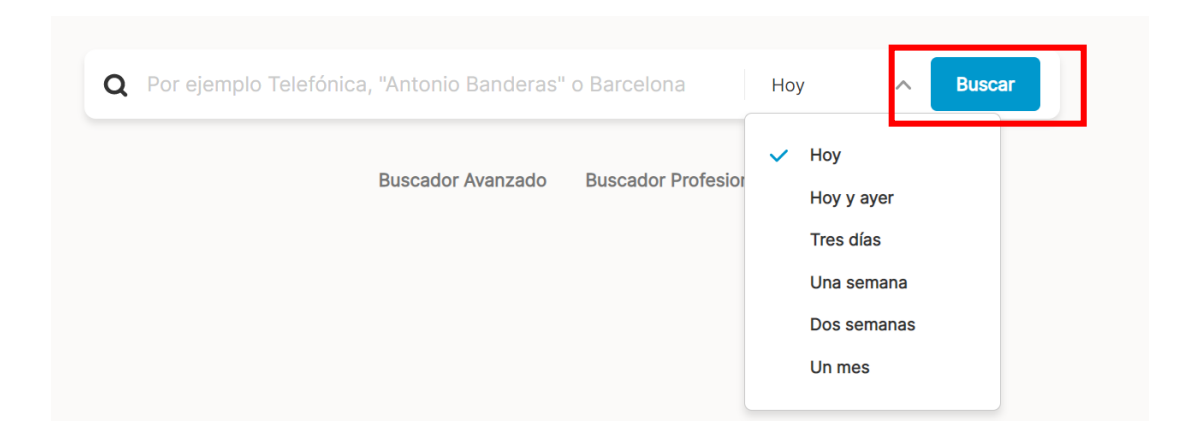

La característica principal de MyNews es que nos permite buscar las noticias por los más de los 1.500 medios/periódicos que tiene a su disposición.

Una vez realizada la búsqueda, en el apartado de la **Hemeroteca** (donde se encuentra el buscador básico y avanzado), se puede seleccionar la opción **medios** según su categoría estando todos ellos clasificados por:

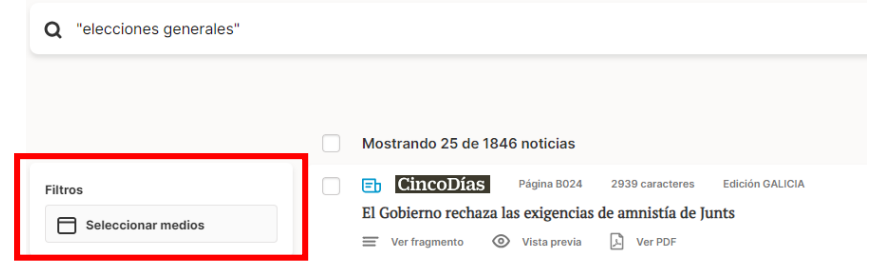

- **Territorio:** se puede marcar bien por medio nacional (España) o por comunidad autónoma (España).
- **Género de publicación:** se muestran las diferentes secciones generales de los medios.
- **Cobertura:** se puede seleccionar según el medio internacional, nacional (España), local (España) o regional (España).
- **Tipo:** se seleccionar por el tipo de medio bien sea agencia, boletines oficiales, medios digitales o impresos y revistas.

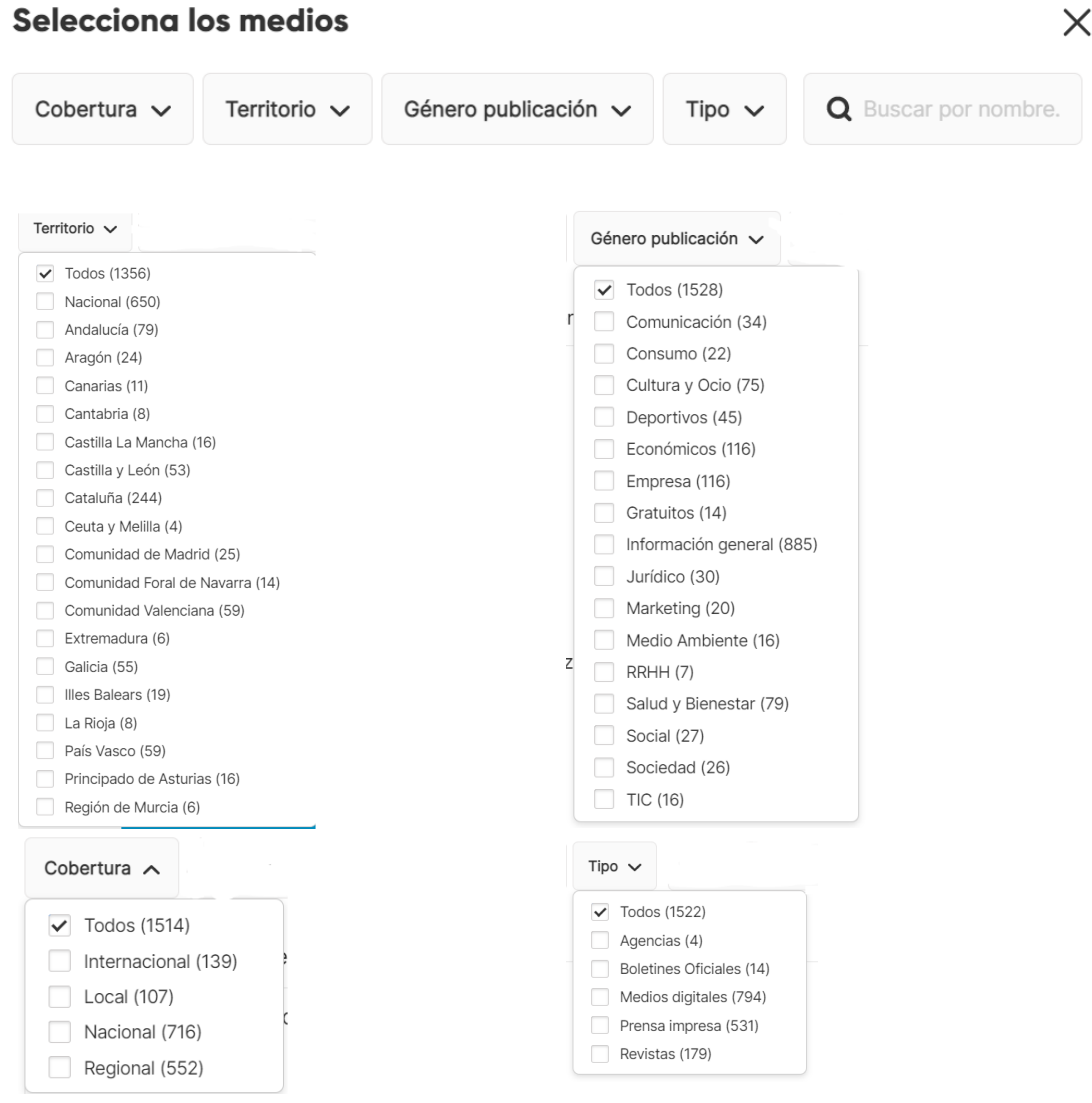

**Según lo que se vaya marcando, irán apareciendo todos aquellos medios/periódicos que se correspondan con** *mi* **selección en el lateral derecho**. Por ejemplo, si se realiza una búsqueda de una noticia publicada en un medio de información general (género de publicación), en el Principado de Asturias (territorio) y que sea en prensa impresa (tipo), aparecerán en el lateral derecho los medios donde se realizará la búsqueda.

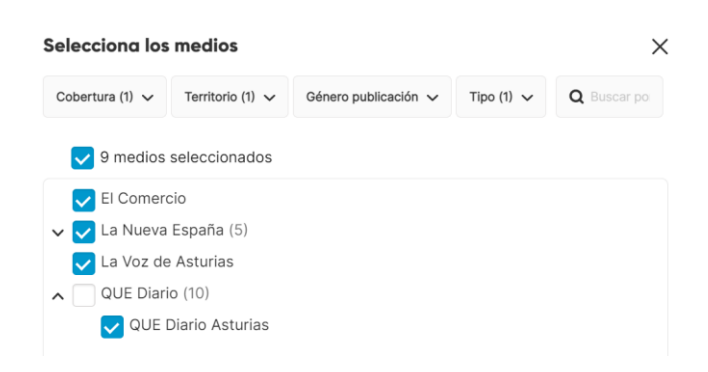

**Otra forma** de buscar es por el medio/periódico, es decir, **introducir el nombre del periódico en el cuadro de búsqueda** y cómo resultado, aparecerá no solo el medio en cuestión, si no las diferentes ediciones que abarca (tanto territoriales como temáticas).

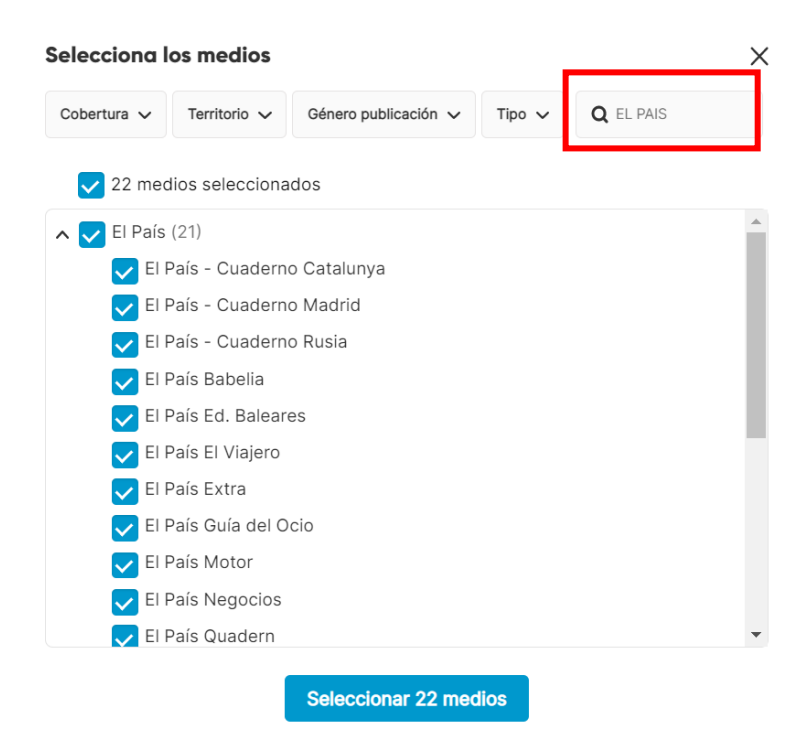

En ambos casos, tanto la búsqueda por categorías como la búsqueda por medios, se podrán desmarcar los medios o periódicos concretos.

#### 3.1 Buscador básico

El **buscador básico** se encuentra en la página principal y ofrece las siguientes opciones de consulta:

- **Buscador:** en el cuadro de búsqueda se introduce la palabra clave o términos.
- **Fecha**: se selecciona a través del menú desplegable un periodo determinado ya creado por defecto: hoy, hoy y ayer, tres días, una semana, dos semanas y un mes.

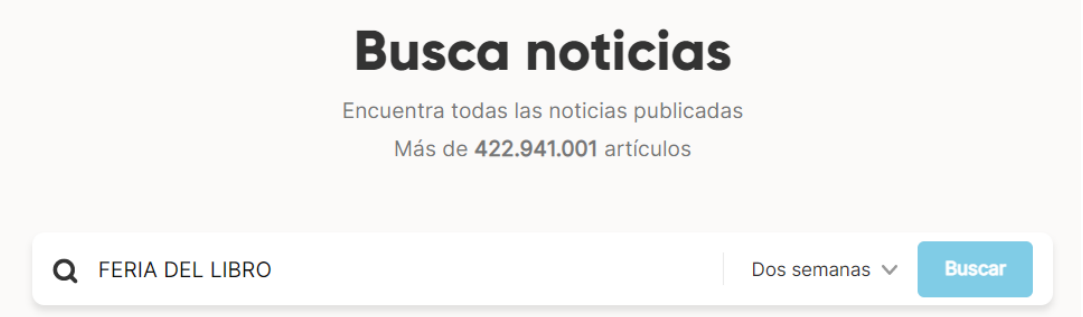

Una vez efectuada la búsqueda, en la página de resultados, se puede filtrar por:

 **Medio:** al seleccionar esta opción, se pueden marcar diferentes medios clasificados por: género de publicación, cobertura, territorio y tipo.

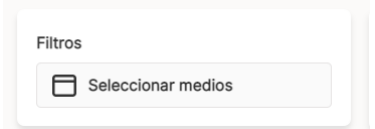

Introducidos los términos de búsqueda, se pulsa **Buscar** y el sistema recuperará los resultados.

#### 3.2 Buscador avanzado

Al acceder al **buscador avanzado** aparece un formulario que permite realizar búsquedas combinadas entre sí. Este formulario está dividido en tres partes donde se puede delimitar la búsqueda por:

- **Reglas**: realizando la búsqueda por palabras clave (1).
- **Fecha**: se puede elegir una fecha por defecto que ofrece el sistema de búsqueda o elegir un periodo concreto (2).
- **Filtros:**se puede seleccionar los medios donde buscar, delimitar la posición donde se encuentren los términos de búsqueda (todo el artículo o en el título y subtítulo), sección en los que estén publicadas (deporte, cultura, sociedad, economía, internacional nacional, etc.) y autor  $(3)$ .

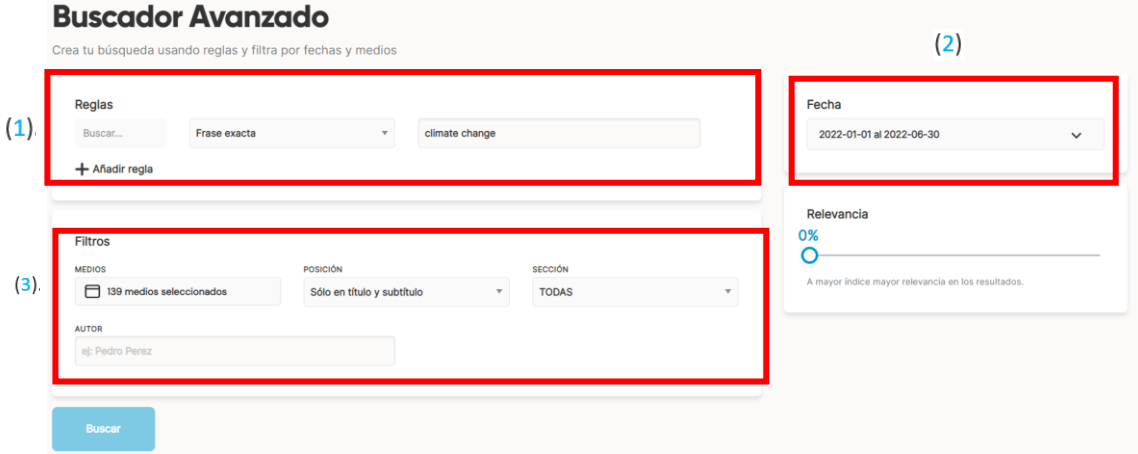

#### 3.3 Listado de medios

Entrando en el apartado de **MEDIOS**, se puede realizar una búsqueda por los diferentes medios a los que MyNews tiene suscripción. En cada medio se señala la fecha o Disponibilidad de sus artículos.

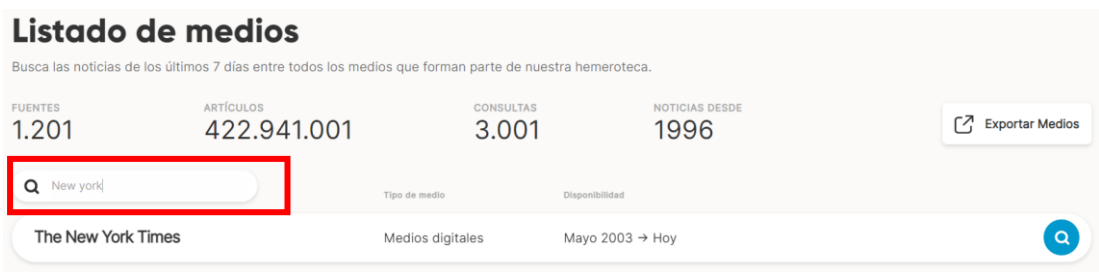

Además, puede buscar directamente en el medio, las noticas que se quieran buscar por título del artículo o palabra clave. Los resultados que ofrece son noticias de los últimos siete días.

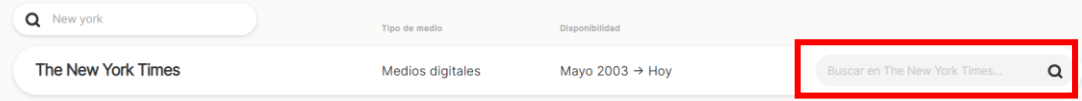

### <span id="page-11-0"></span>4. Resultados en MyNews

La página de resultados puede ordenarse por fecha de publicación de la noticia (más actual a más antigua), relevancia, medio (medio de comunicación que ha publicado la noticia), formato o titular (orden alfabético).

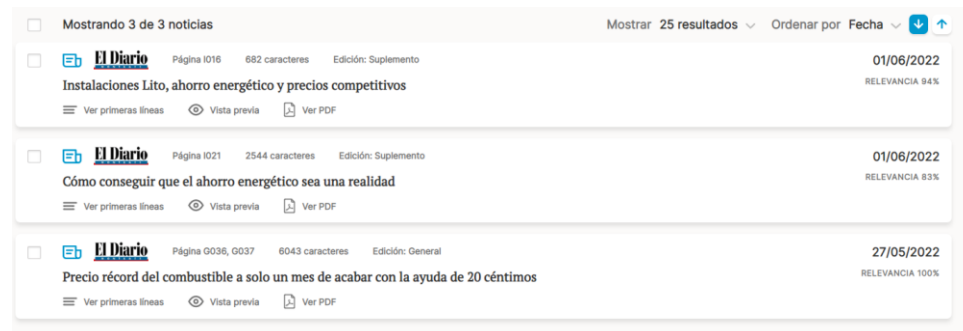

## <span id="page-11-1"></span>5. Acceso al texto completo

Para poder acceder a texto completo de la noticia, existen dos opciones:

- Pulsar encima del **título del resultado.** Se accede al artículo en formato HTML y da opción a ver y descargar la publicación en formato PDF tal y cómo está publicado en el medio.
- **► Pulsar encima de Ver PDF**. Se descarga la noticia en nuestro dispositivo en formato PDF.

## <span id="page-12-0"></span>6. Servicio de Ayuda de la Biblioteca

A través de la dirección del correo electrónico [biblioteca.virtual@unir.net,](mailto:biblioteca.virtual@unir.net) los alumnos que tengan algún problema de acceso o necesiten ayuda, apoyo o alguna aclaración en relación con el uso o servicios de la Biblioteca Virtual, pueden escribir indicando su nombre completo, la titulación que se está cursando, una descripción (lo más detallada posible) de ese problema y, si es posible, adjuntar una captura de la pantalla donde se vea el error.